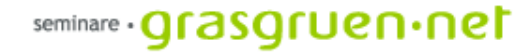

# Webdesign mit Dreamweaver

PCC-Seminar Einheit 2 Do., 23.3.2006

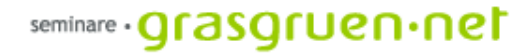

### Rückblick

Grundlegendes:

Internet ≠ Print - Qualität ist Entsprechung - Redundanz ist gut – erster Eindruck zählt

Bevor es losgeht:

- **1. Ordnerstruktur** der richtige Arbeitsplatz
- **2. Dateinamen** für den Überblick
- **3. Planung** um zu wissen was das Ziel ist
	- Zweck, Zielgruppe
	- Inhalt
	- Inhaltliche Struktur
	- Gestaltungskonzept
	- Werkzeuge zur Gestaltung

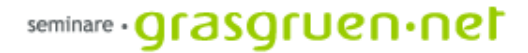

### Rückblick HTML und Dreamweaver

Ein Großteil der Webseiten im Internet basieren auf HTML. Auch Dreamweaver produziert im Hintergrund HTML-Seiten.

Die kleinste Einheit der *Hyper Text Markup Language* sind Tags (von spitzen Klammern enigeschlossen <>). Diese Tags können Attribute besitzen, die sie näher beschreiben z.B. <table width="100%"> -> <http://www.selfhtml.org/>

Die ersten Schritte mit **Dreamweaver** beginnen mit dem Erstellen eines neuen Dokuments. über das Hauptmenü und *Modifizieren: Seiteneigenschaften* können allgemeine Einstellungen zur Website (Hintergrundfarbe, Schriftart- und -größe, Schriftfarbe etc.) festgelegt werden.

Als nächstes kann Text einfach in die Seite hineingeschrieben und dann über das Fenster *Eigenschaften* (am unteren Fensterrand) bearbeitet werden. Das Menü *Einfügen* (unter dem Hauptmenü) ermöglicht durch Wechsel zu den verschiedenen Karteikarten das Einfügen von unterschiedlichen Objekten.

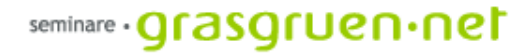

### Rückblick Text, Links und Bilder

Text: kann einfach in die Arbeitsfläche hineingeschrieben werden. Zur Formatierung wird der Text markiert und dann über das Eigenschaften-Fenster bearbeitet.

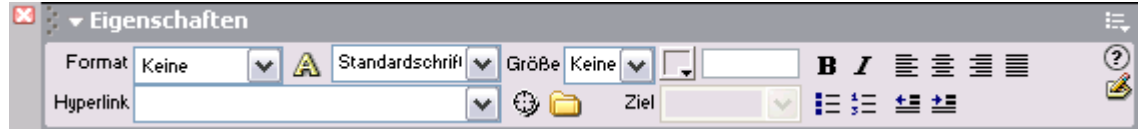

Links: können einfach erstellt werden. Einfach den gewünschten Text markieren und in der Eigenschafte-Leiste den Link eintragen (z.B. [http://www.orf.at,](http://www.orf.at/) seite1.htm)

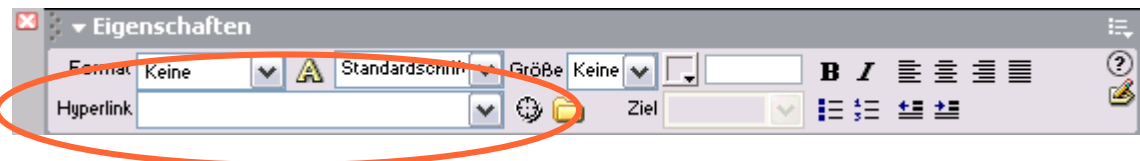

Bilder: werden über das Einfügen-Fenster in die Arbeitsfläche gebracht. Einfach den entsprechenden Icon anklicken und die Quelle angeben. Das Bild wird dort eingefügt wo sich gerade der Cursor befindet.

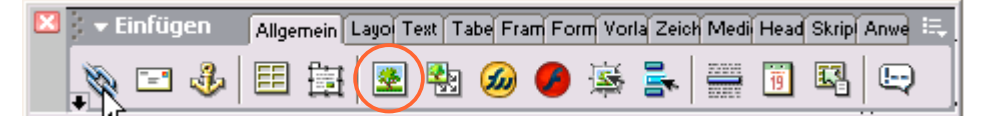

### Übung 1 – Seite erstellen >

### Tabellen in Dreamweaver

Tabellen ermöglichen eine Layoutierung von Text, Bilg und andere Inhalten. Über die Einfügen-Leiste kann eine Tabelle neu erstellt werden.

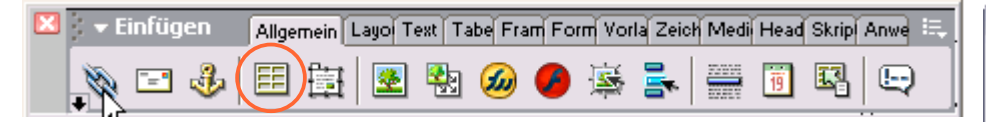

Im folgenden Dialogfenster lassen sich die Anzahl der Spalten und Zeilen sowie Breite und Rahmen einstellen.

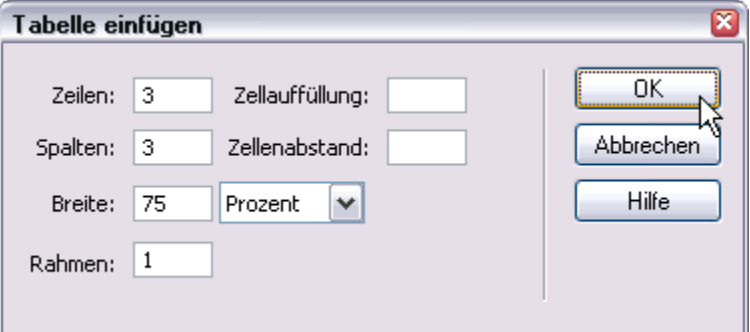

Die Begriffe Zellauffüllung und Zellenabstand beschreiben die Möglichkeit einen Abstand zwischen Text und Zellenrahmen bzw. zwischen einzelnen Zellen zu erzeugen.

Im Eigenschaften-Fenster lassen sich auch später noch Einstellungen machen.

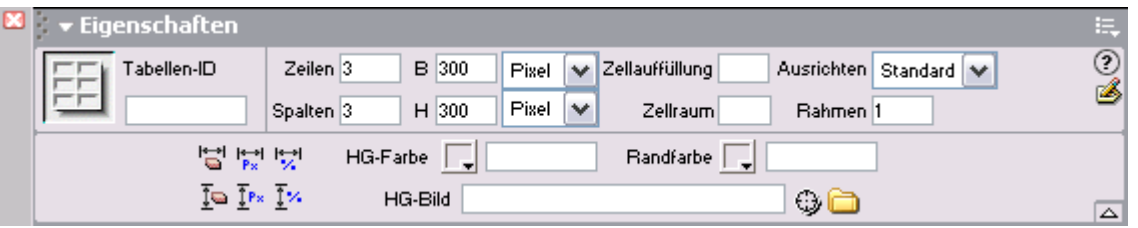

### Übung 2 – Tabellen >

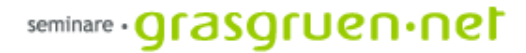

### Beispiel für den Aufbau einer Website

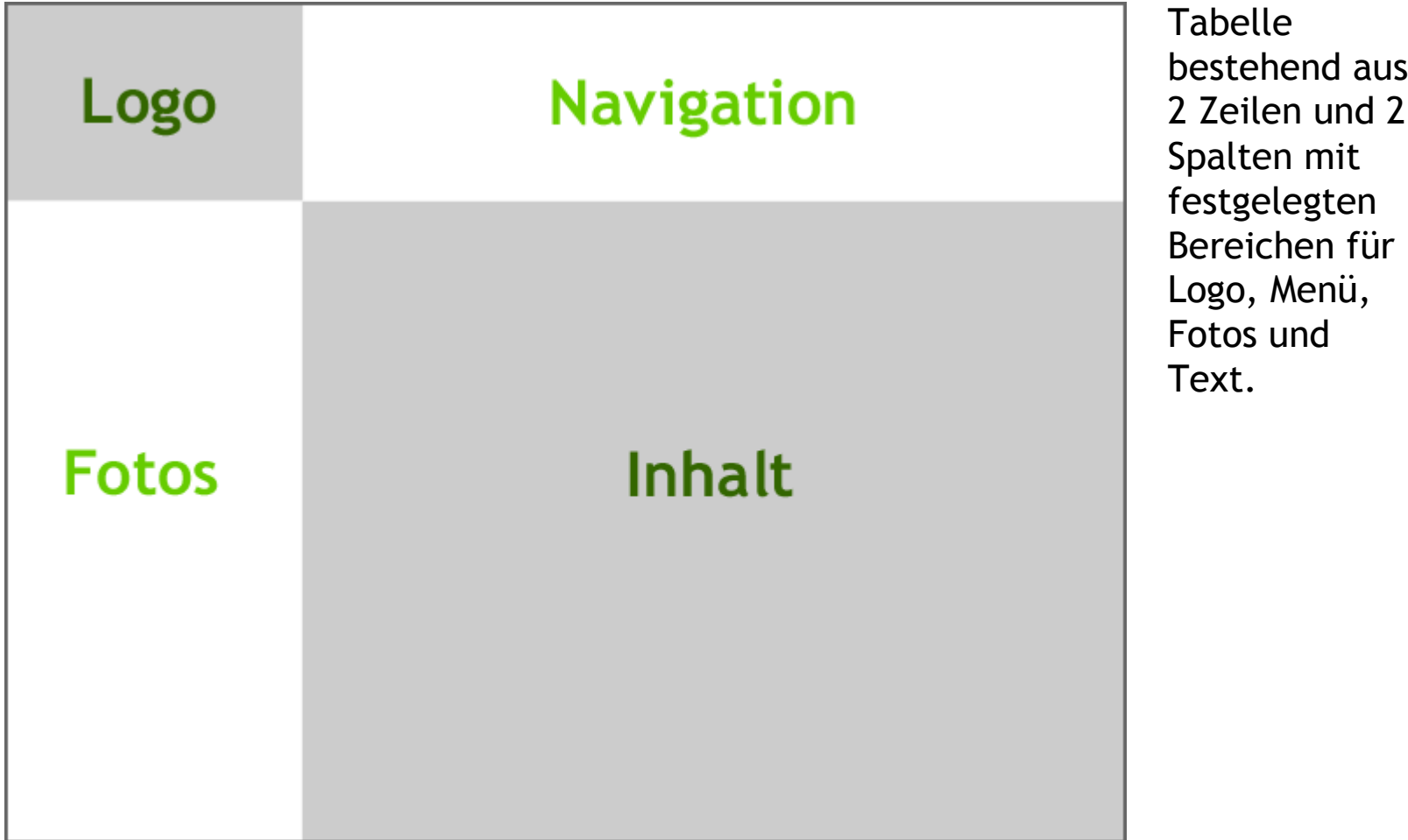

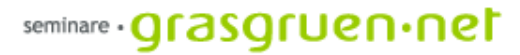

## Projekt "Chor im Hemd"

 $\begin{tabular}{ccccc} \multicolumn{2}{c}{} & \multicolumn{2}{c}{} & \multicolumn{2}{c}{} \\ \multicolumn{2}{c}{} & \multicolumn{2}{c}{} & \multicolumn{2}{c}{} \\ \multicolumn{2}{c}{} & \multicolumn{2}{c}{} & \multicolumn{2}{c}{} \\ \multicolumn{2}{c}{} & \multicolumn{2}{c}{} & \multicolumn{2}{c}{} \\ \multicolumn{2}{c}{} & \multicolumn{2}{c}{} & \multicolumn{2}{c}{} \\ \multicolumn{2}{c}{} & \multicolumn{2}{c}{} & \multicolumn{2}{c}{} \\ \multicolumn{2}{c}{} & \mult$ 

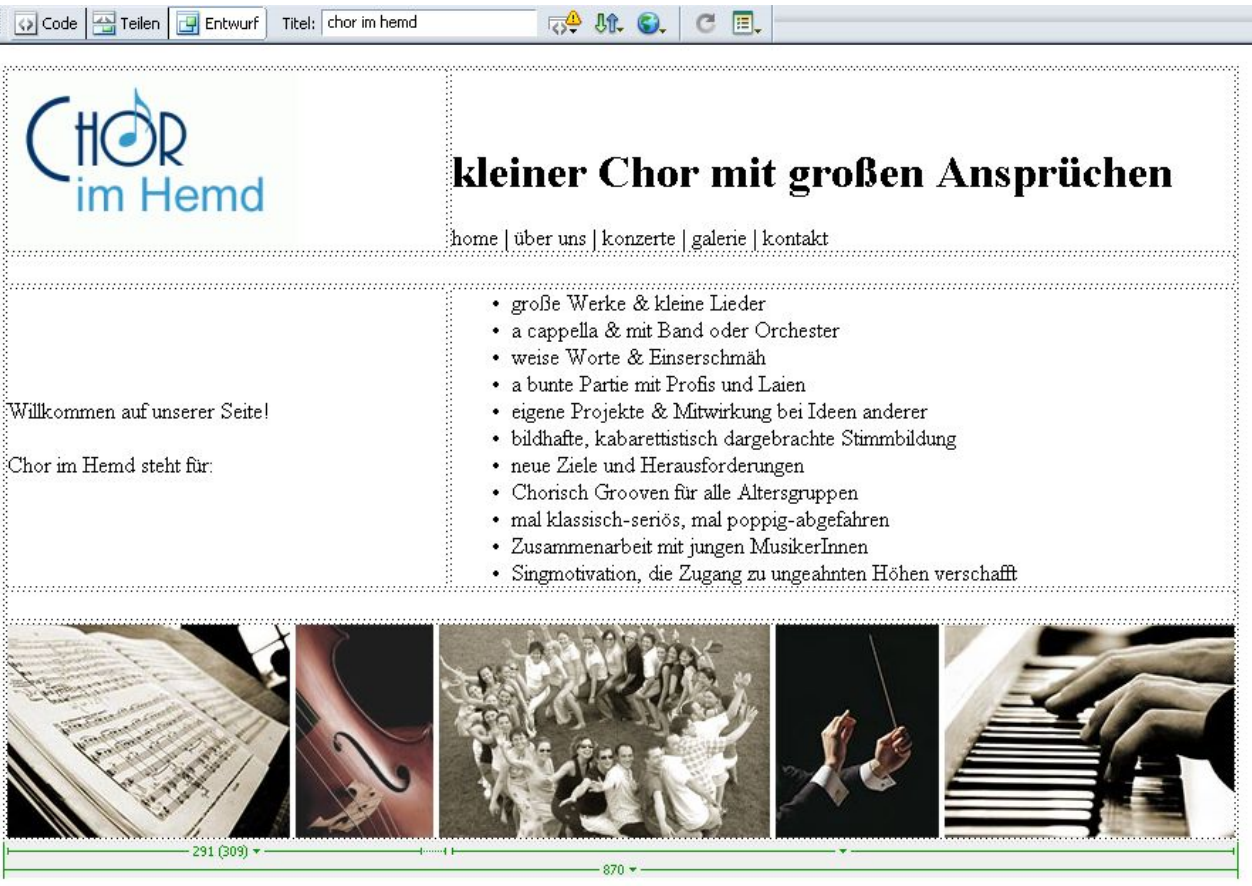

 $\overline{\phantom{a}}$  Tabelle bestehend aus 5 Zeilen und 2 Spalten (Breite = 870px).

Links oben das Logo rechts daneben Überschrift 1 und darunter die Navigationsleiste, dann eine Leerzeile, die Inhalte in 2 Spalten, wieder eine Leerzeile und eine Bildleiste.

### Übung 3 – Chor im Hemd >

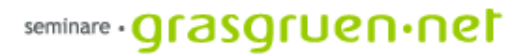

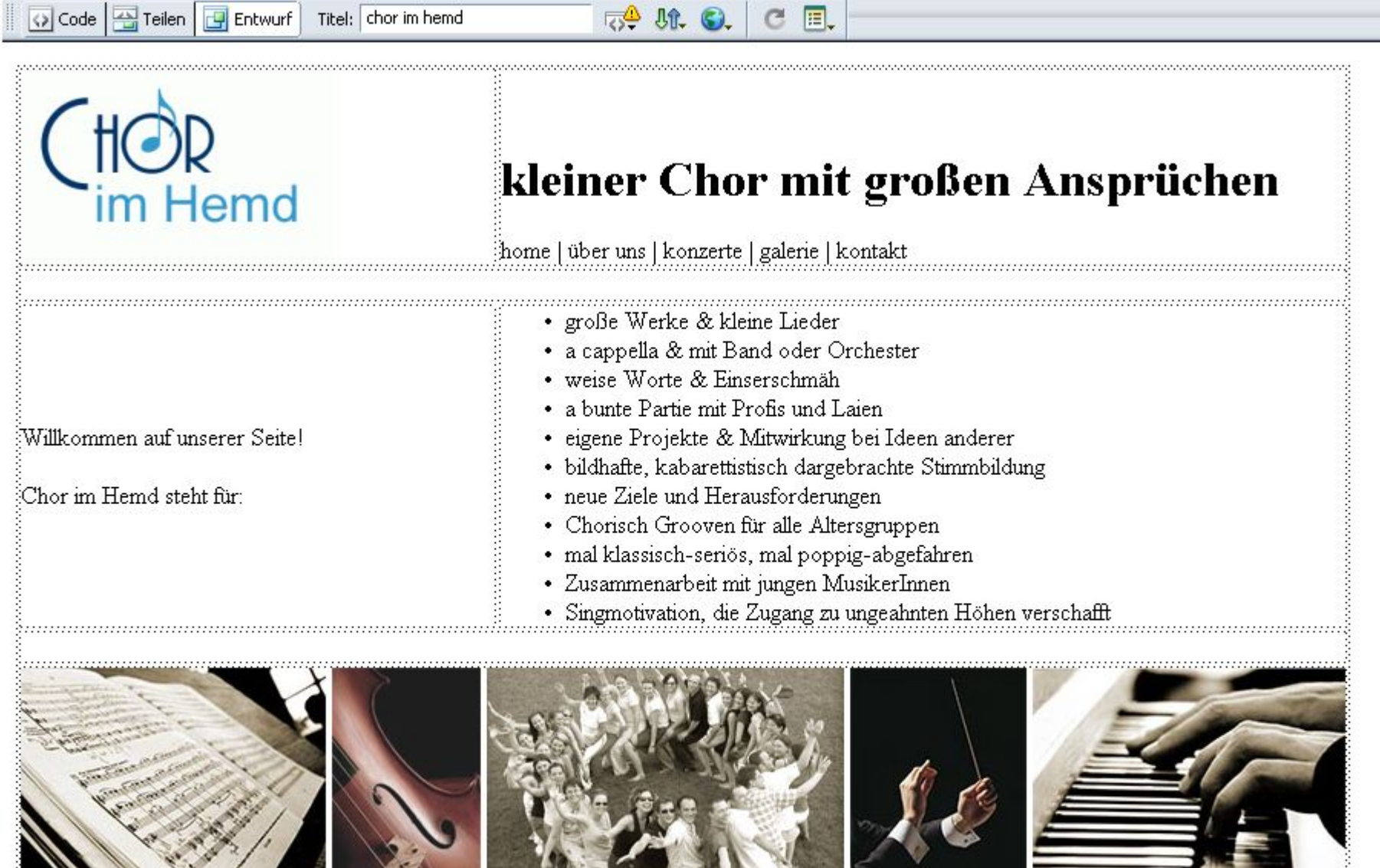

ratung multimedia web seminare beratung multimedia web seminare beratung multimedia web seminare beratung multimedia web seminar

 $-870 -$ 

 $-4 +$ 

 $-291(309)$  + -

## Cascading Style Sheets

- HTML war nie zur Layoutierung bzw. Gestaltung vorgesehen. CSS ist die passende Ergänzung für Webdesign.
- CSS ermöglicht ein besseres Layout und bietet exakte Einstellungsmöglichkeiten.
- Die CSS-Angaben können im HTML-Dokument selbst stehen oder in eine externe Datei ausgelagert werden (.css)
- Bei externen CSS-Dateien genügt die Änderung der Eigenschaften (z.B. Hintergrundfarbe) im Style Sheet und alle referenzierten Seiten werden geändert angezeigt.

So sieht CSS-Code aus ->

### seminare · **Qrasqruen · net**

#### body {

background-color: #3300CC; font-family: Arial, Helvetica, sans-serif; font-size: 10pt; color: #333333

#### cont {

font-family: Arial, Helvetica, sans-serif; color: #3333333: background-image: url(images/sc\_09.gif); background-repeat; repeat y

#### Þι

font-family: Arial, Helvetica, sans-serif; font-size: 10pt; color: #333333;

#### $H2f$

font-family: Arial, Helvetica, sans-serif; font-size: 12pt: color: #333333; font-weight: bold: font-variant: normal: font-style: italic;

#### H3 {

font-family: Arial, Helvetica, sans-serif; font-size: 10pt: color: #333333; font-weight: bold:

#### H4 {

font-family: Arial, Helvetica, sans-serif; font-size: 10pt: color: Navy; font-weight : normal;

- Um Style Sheets optimal nutzen zu können müssen die Vorgaben zu Farben, Schriftarten und -größen etc. schon vor bzw. während der Umsetzung bedacht werden (Wie soll die Hintergrundfarbe aussehen, wie sind Überschriften gestaltet, welche Größe hat der Lauftext, wie sieht ein Link aus etc.)
- Mit der Erstellung des ersten Dokuments wird gleichzeitig das CSS-Dokument erzeugt und die wichtigsten Eigenschaften werden festgelegt.
- In Dreamweaver lässt sich ein neuer CSS-Stil ganz einfach über das Fenster Design erzeugen. Das folgende Dialogfenster bietet verschiedene
	- Einstellungsmöglichkeiten.

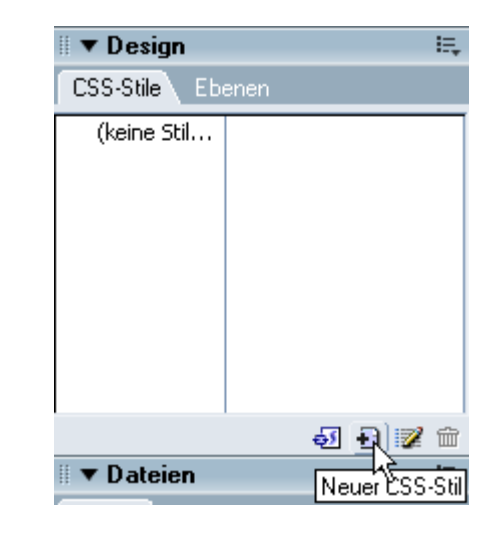

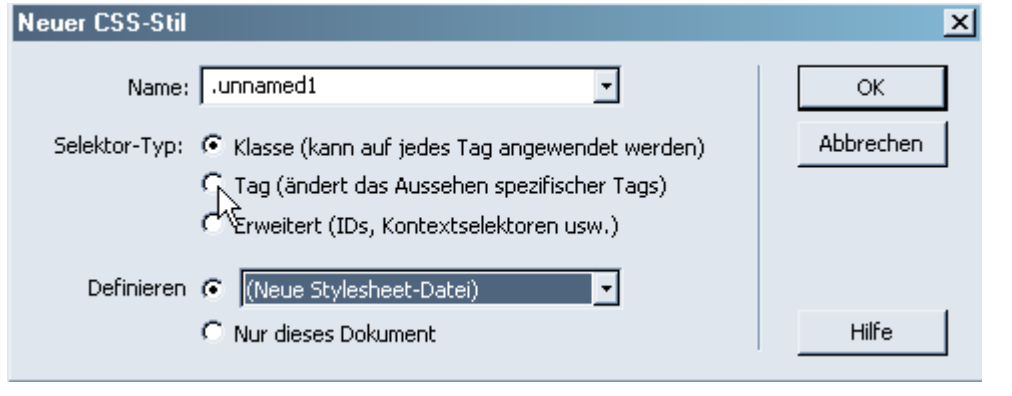

Ein neuer Stil kann unter *Definieren* als eigene Datei oder im HTML-Dokument festgelegt werden.

Unter *Selektor-Typ* wird zwischen **Klasse**, **Tag** und **Erweitert** unterschieden.

Eine CSS-Klasse kann auf jeden beliebigen Tag angewendet werden (z.B. bei einer Tabelle <table class="rahmen">) und beginnt immer mit einem Punkt.

Tag beschreibt einen verwendeten Tag (z.B. alle Tabellen haben einen blauen Hintergrund).

Beim Typ Erweitert finden sich unter anderem die Hyperlinks.

Nach Auswahl des Typs klicken wir auf OK und speichern das Dokument ab.

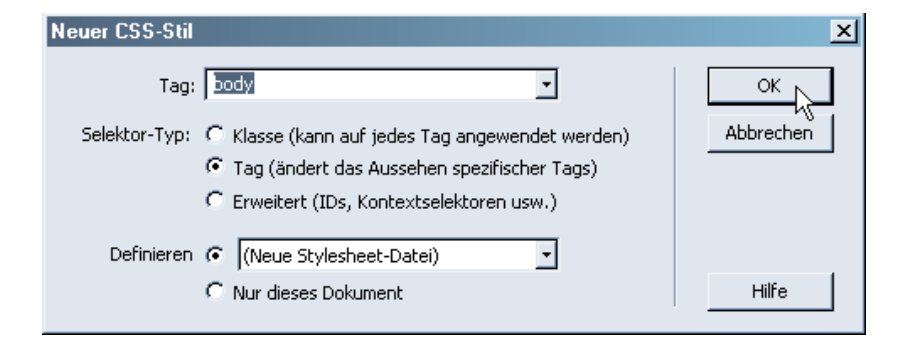

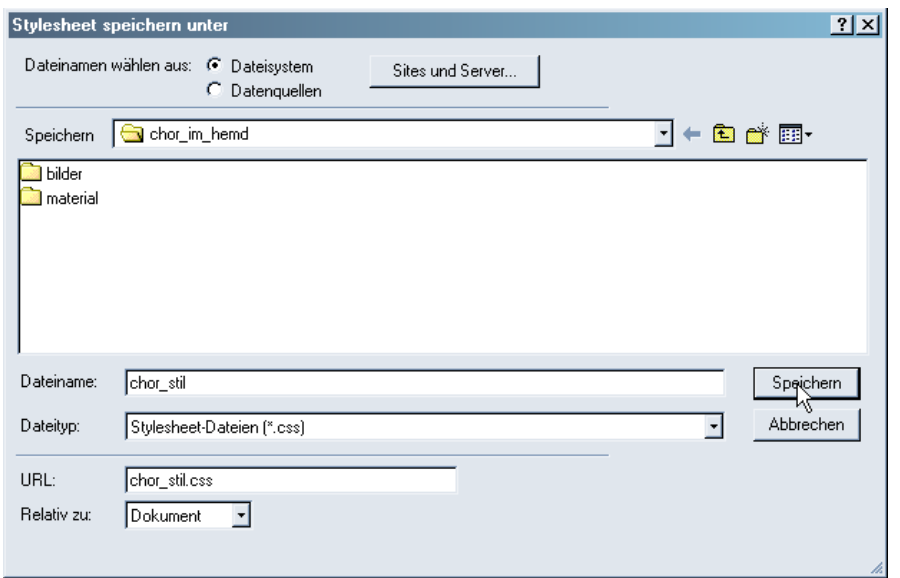

Es öffnet sich das Definitions-Fenster. Hier werden sie eigentlichen Einstellungen gemacht. Eigentschaften für einen Tag oder eine Klasse sollten sinnvoll gewählt werden (Ein Schrift wird selten einen Rahmen brauchen und eine Schriftart für den img-Tag festzulegen ist eher unnütz).

Die Einstellungen zu den Stilen können jederzeit geändert werden. Einfach im Design-Fenster mit der rechten Maustaste auf den jeweiligen Stil klicken und bearbeiten wählen.

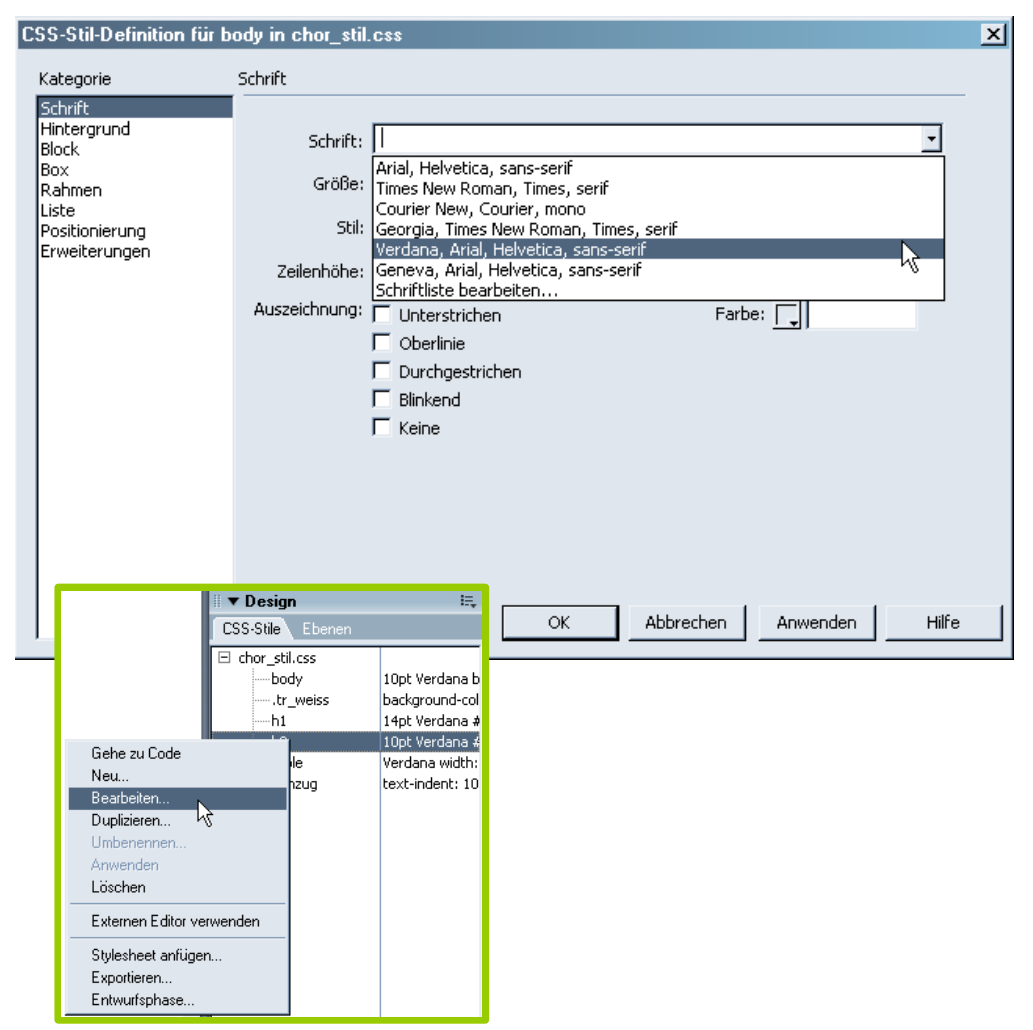

Ein Stil kann bei ausgewähltem Objekt übder das Eigenschaften-Fenster und den Punkt Stil zugewiesen werden.

Es ist wichtig den richtigen Tag auszuwählen um die gewünschten Ergebnisse zu erzielen – hierbei ist der Tag-Selektor eine große Hilfe.

Der CSS-Code kann natürlich auch direkt über die Code-Ansicht bearbeitet werden. Wird ein externes Style Sheet verwendet nicht aus das Speichern vergessen. Layoutänderung werden nur dann richtig angezeigt wenn auch das aktuelle CSS-File am Server liegt.

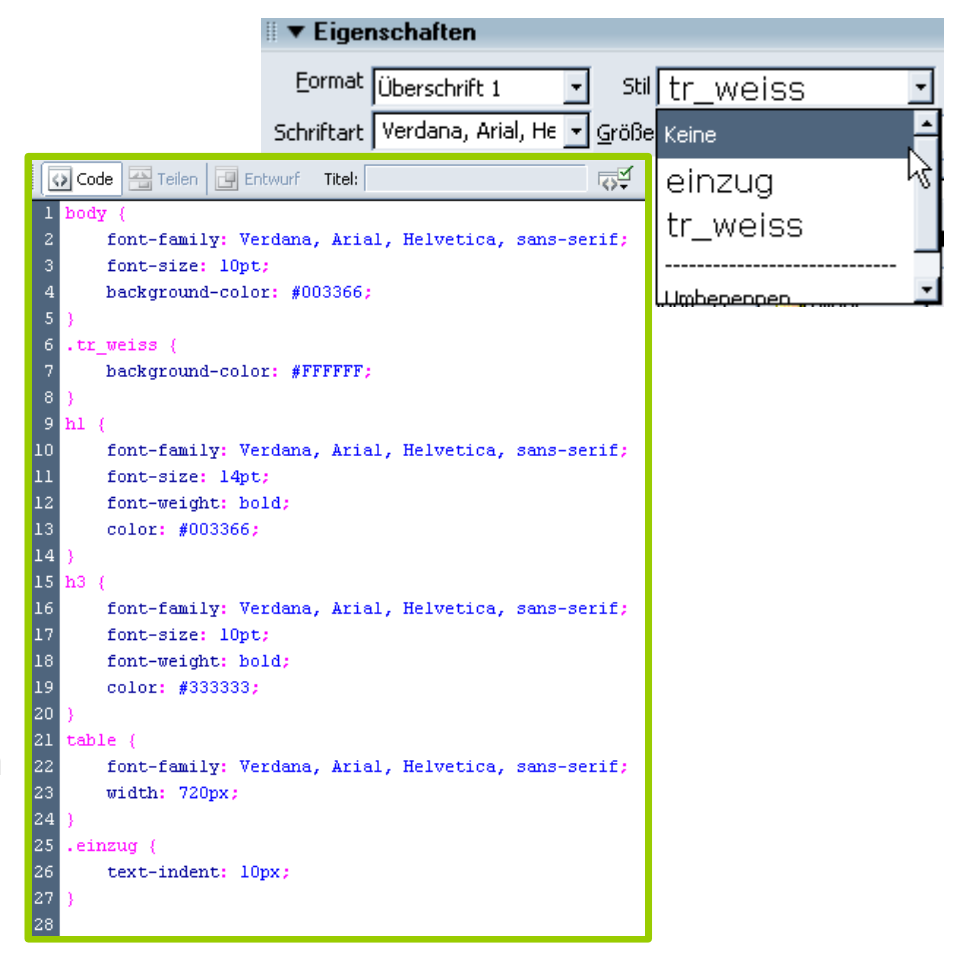

Übung 4 – Chor im Hemd mit CSS >

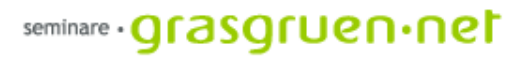

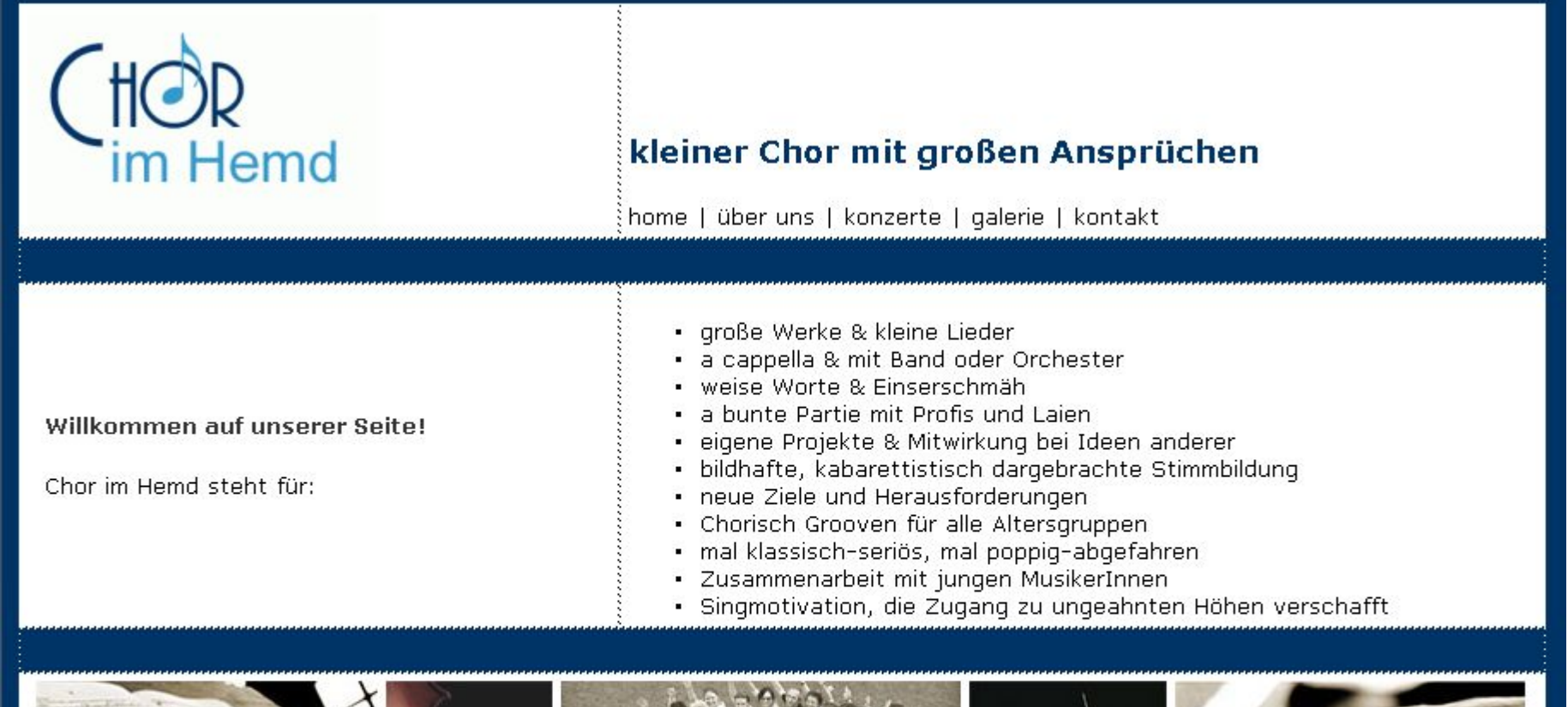

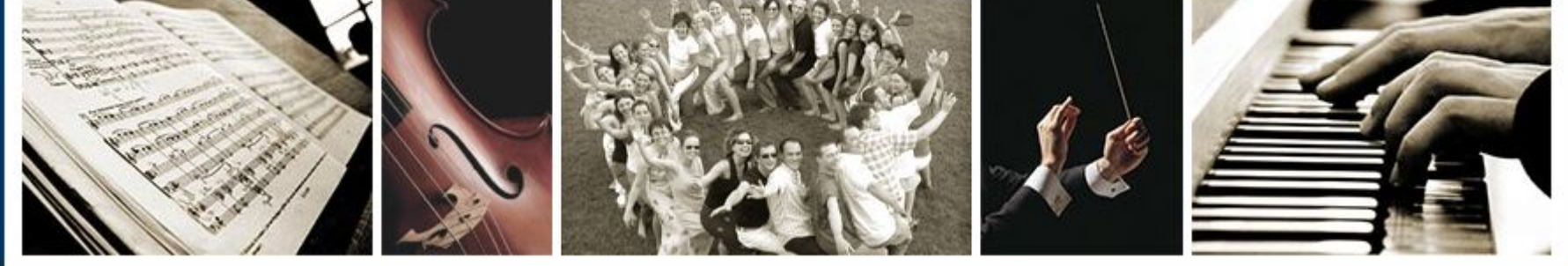

### Wichtige Regeln für Webseiten

- Vermeide lange Seiten mit Scroll-Balken.
- Verwende kurze Textsegmente mit aussagekräftiger Überschrift.
- Verlinke nur Internetseiten mit engen inhaltlichen Bezügen zueinander.
- Vermeide lange Ladezeiten.
- Verwende ein Navigations-System, das dem Nutzer Auskunft gibt, wo er sich gerade im Text befindet.
- Gib zu den bewältigten Aufgaben ein spezifisches Feedback.
- Gib dem Nutzer die Möglichkeit, sich an den Webadministrator zu wenden.

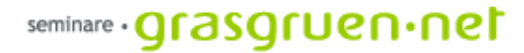

### Das Internet (Funktionsweise)

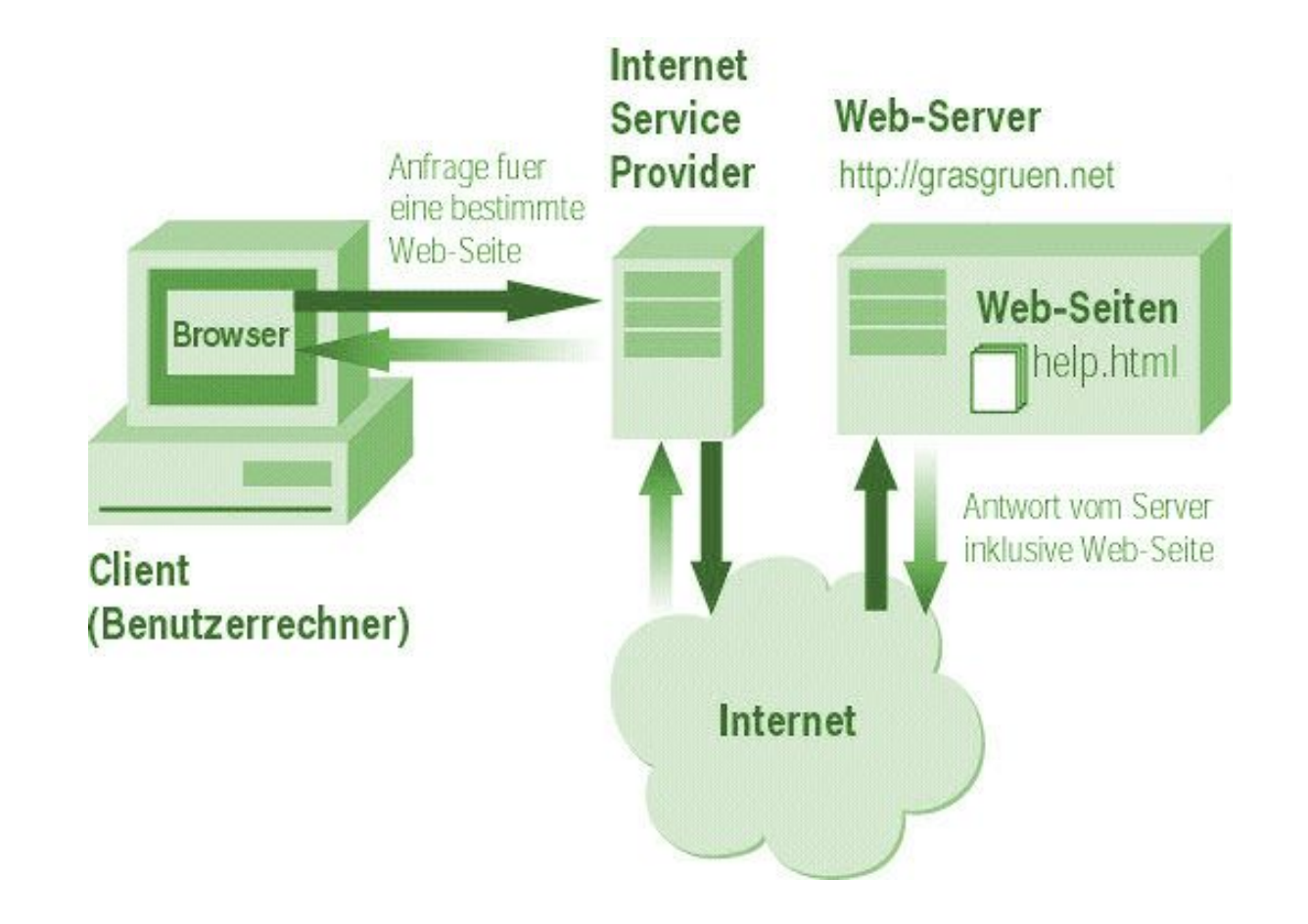

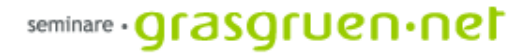

### Vorschau

- Seiten hinzufügen Menü verlinken
- Frames
- Einführung Bildbearbeitung Photoshop